# **SALESFORCE**<br>PLAYBOOK<br>2<sup>nd</sup> Edition<br>Chapter Administration<br>Communities

Chapter Administration Communities

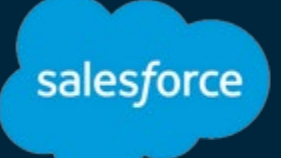

# **Table of Contents**

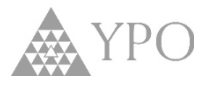

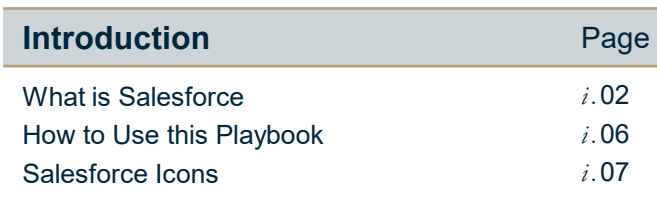

# **MODULE 1: Foundational Concepts**

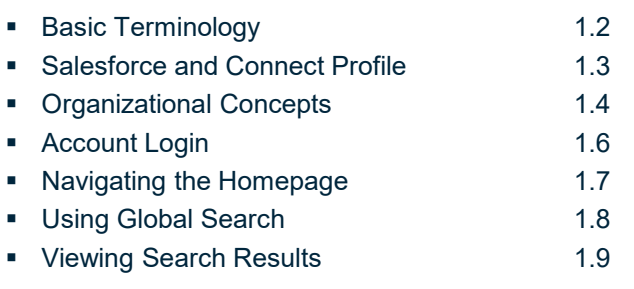

# **MODULE 2: Chapter Accounts**

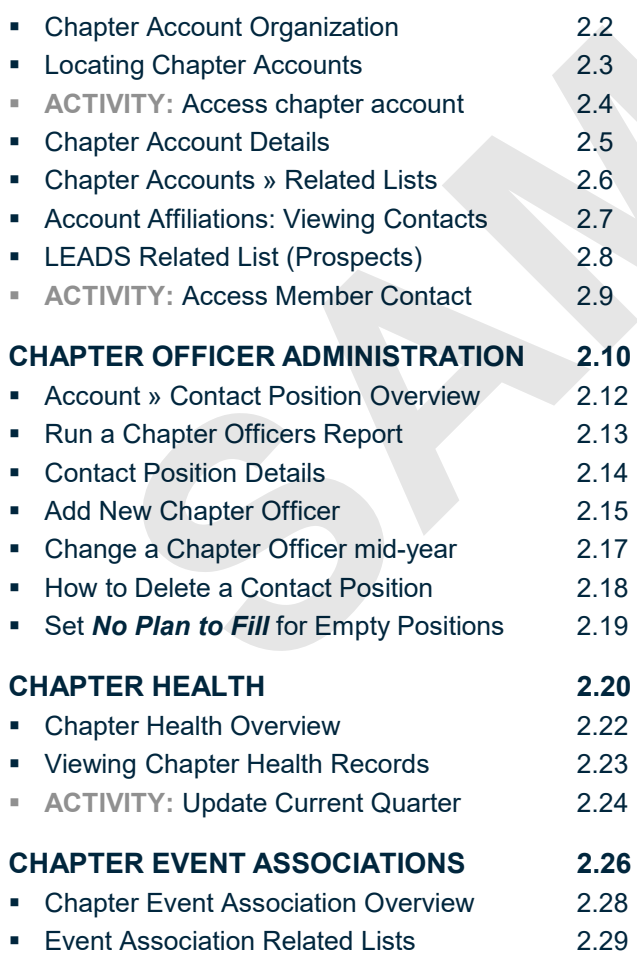

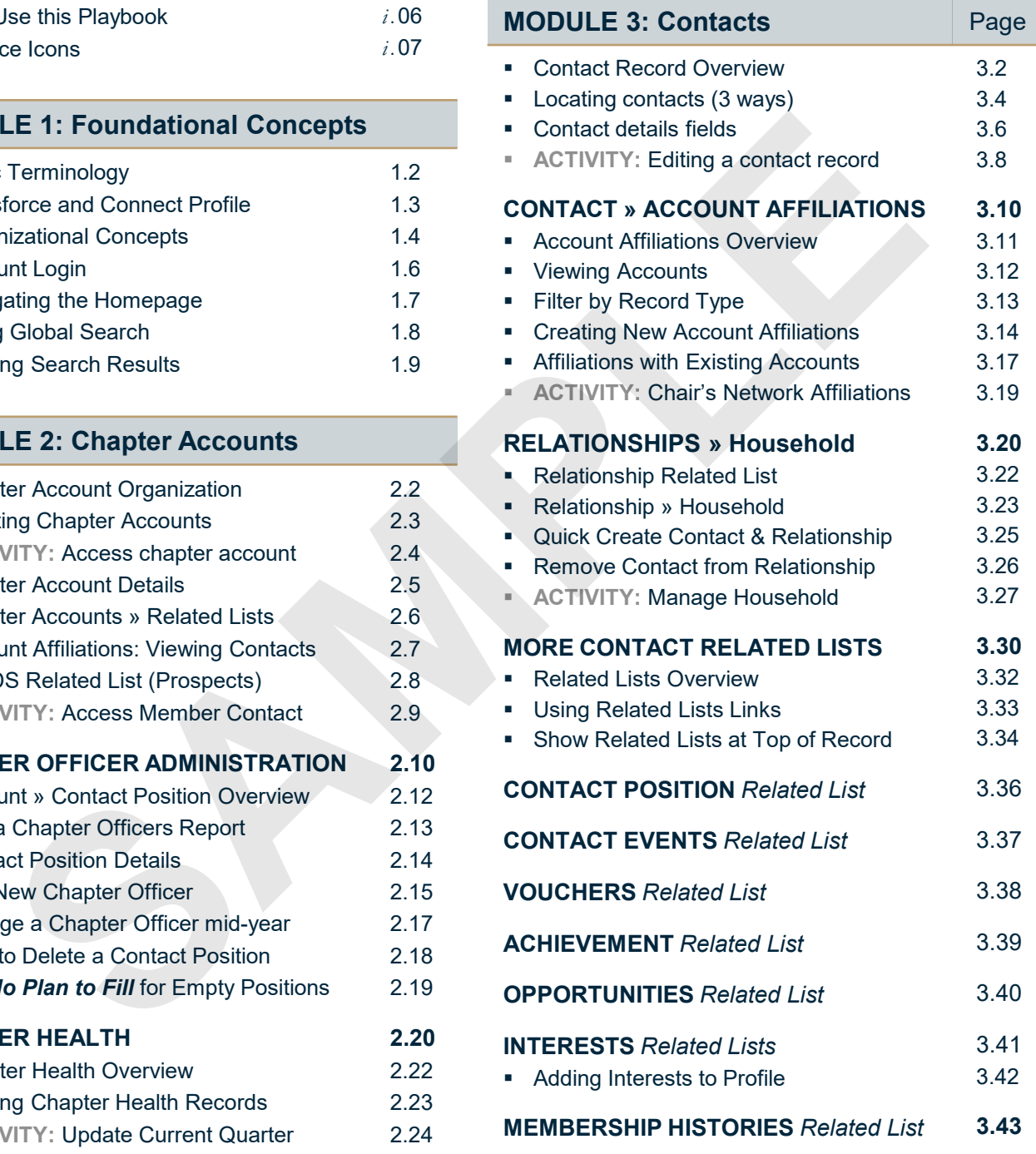

# *Continued on next page...*

# **Table of Contents - continued**

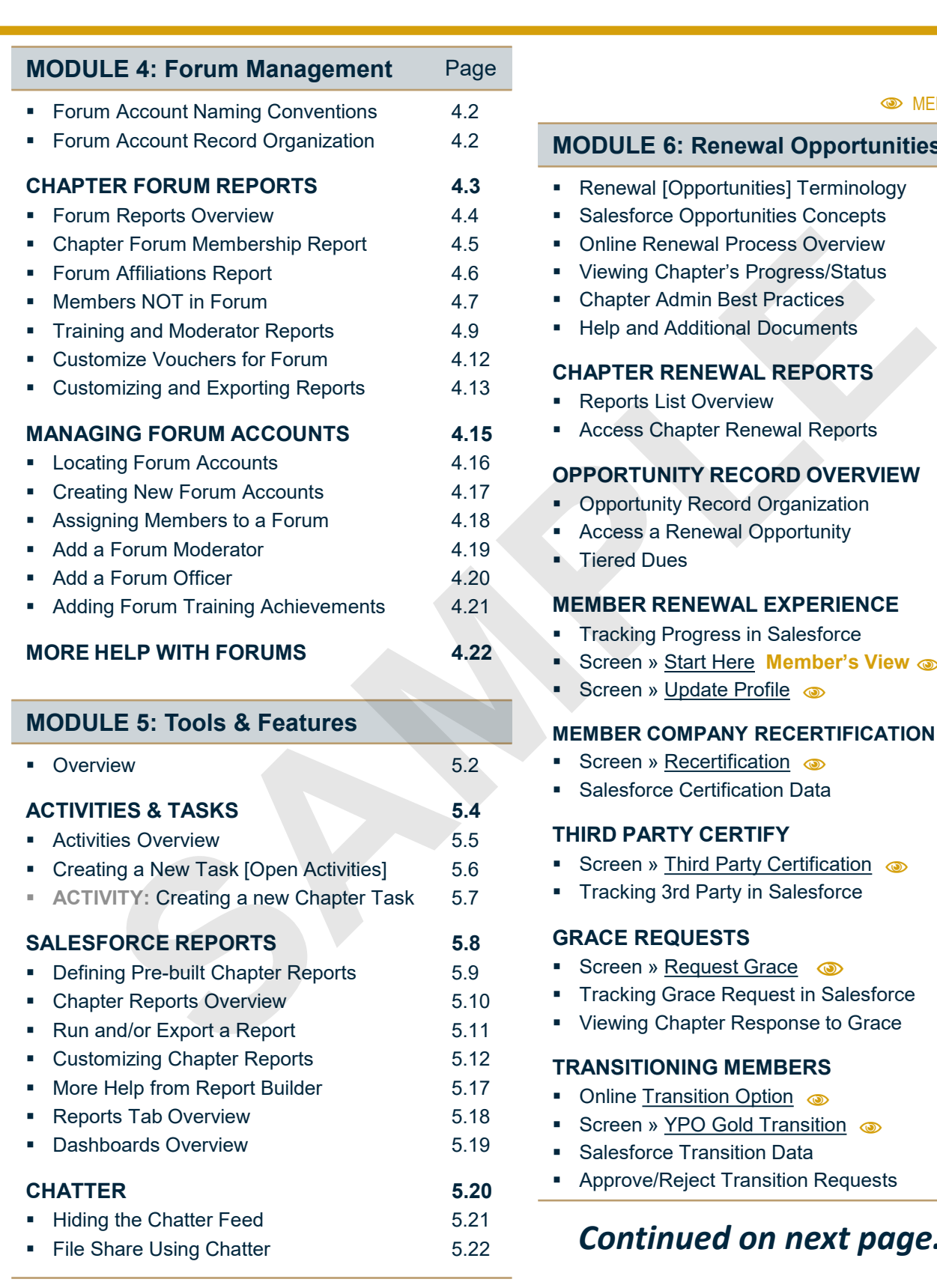

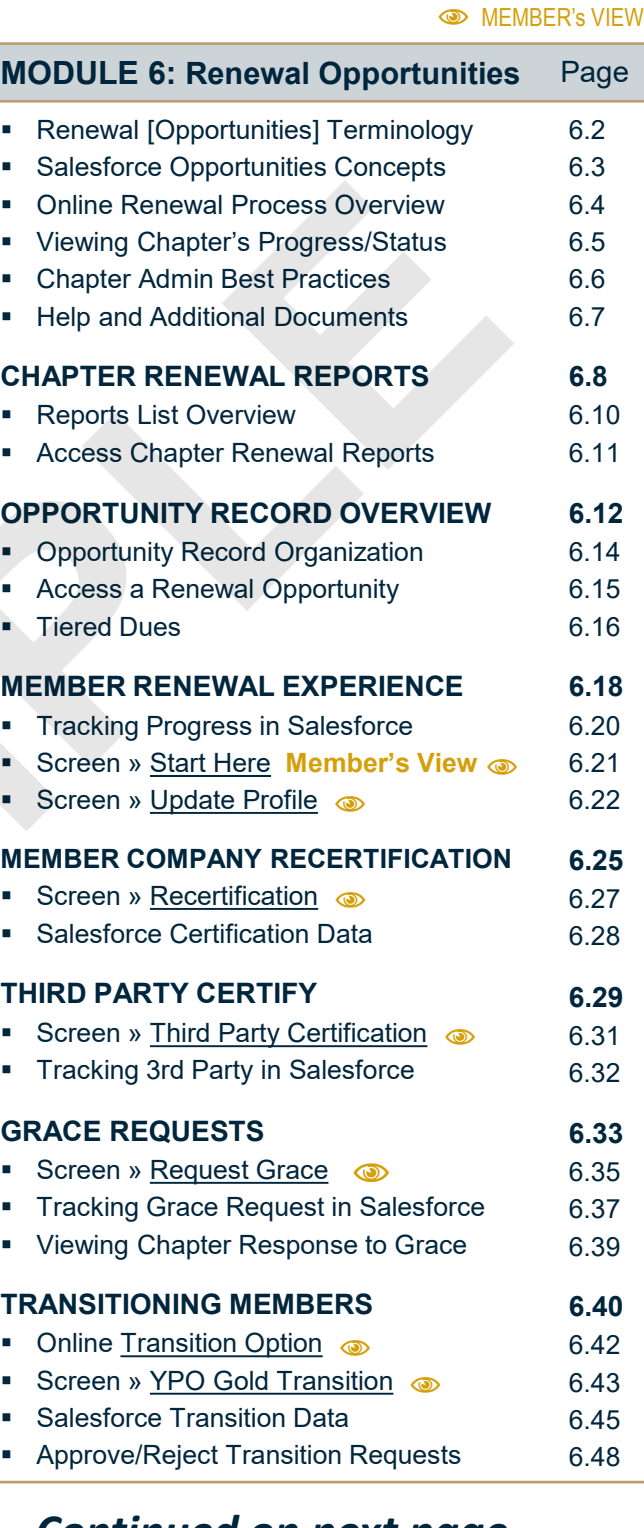

*Continued on next page...*

salesforce

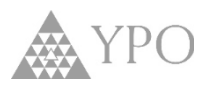

# *Table of Contents - continued*

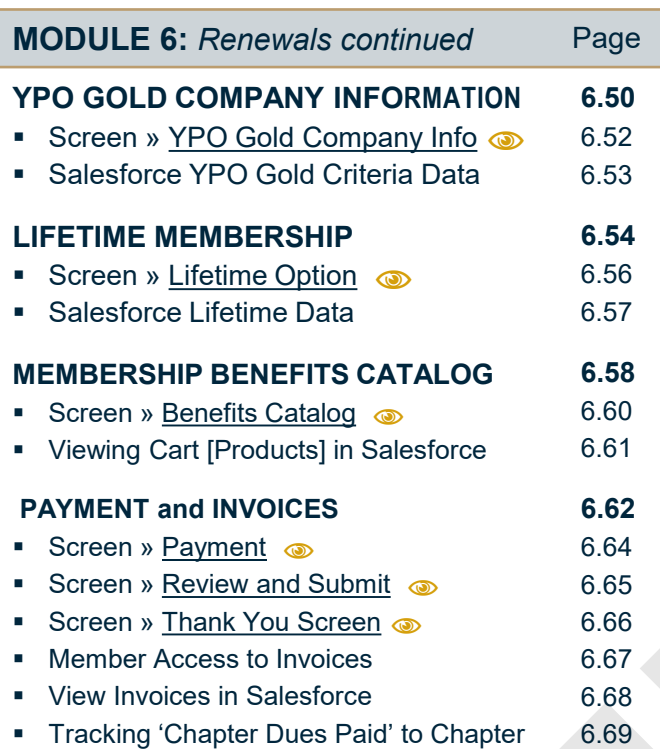

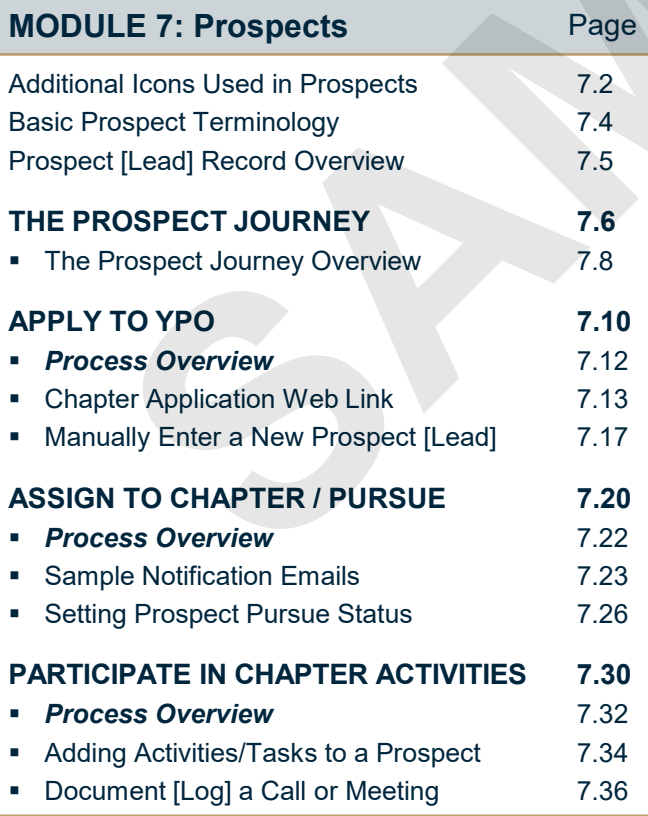

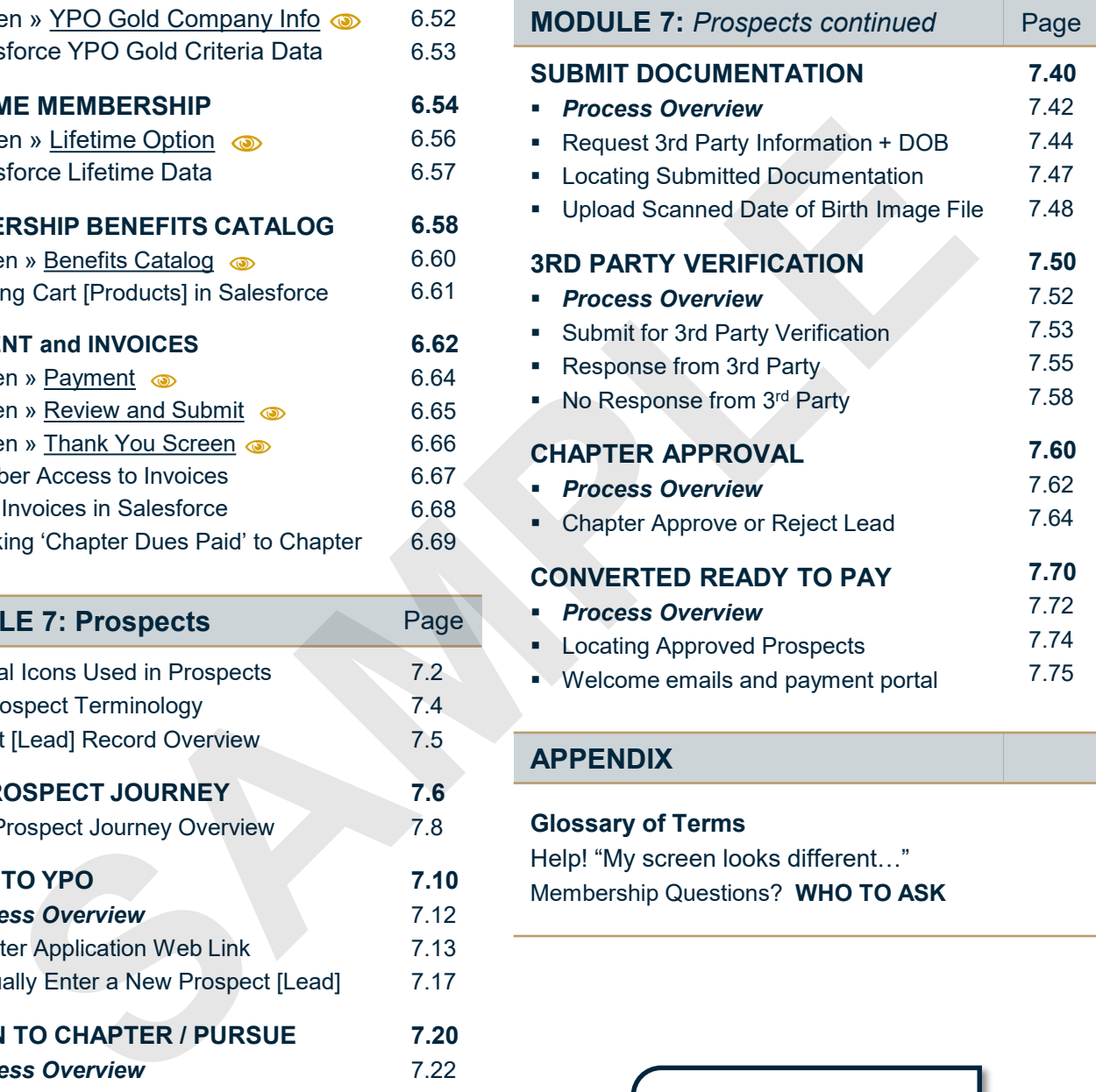

# **APPENDIX**

**Glossary of Terms** Help! "My screen looks different…" Membership Questions? **WHO TO ASK**

Contact us:

**Support@email**

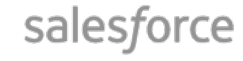

# **MODULE 1**

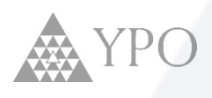

**1**

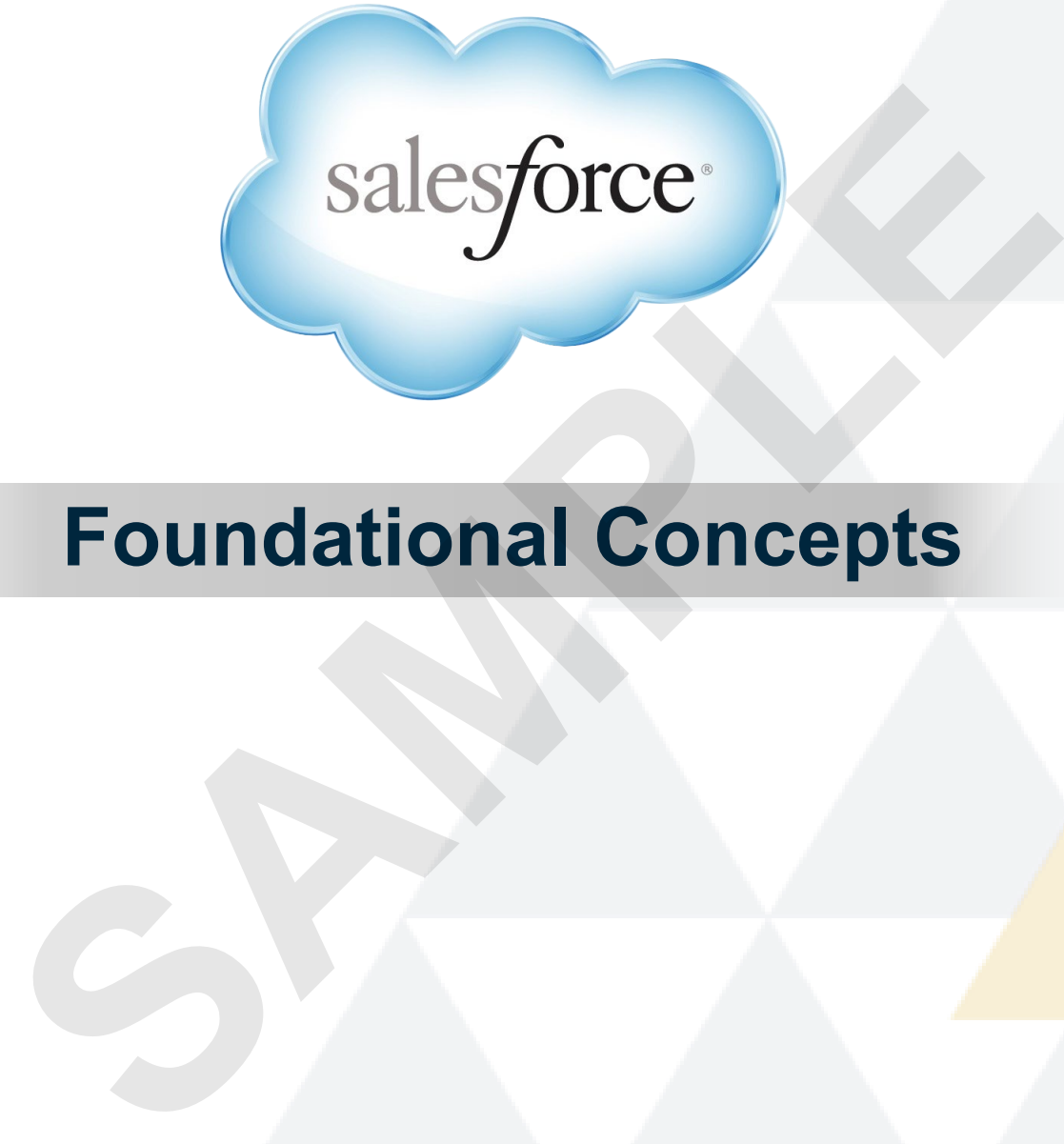

# **Foundational Concepts**

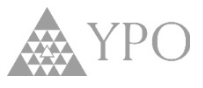

Here are some key terms to become familiar with as you learn more about Salesforce. These are the Salesforce objects that will be used as you work with data in Salesforce

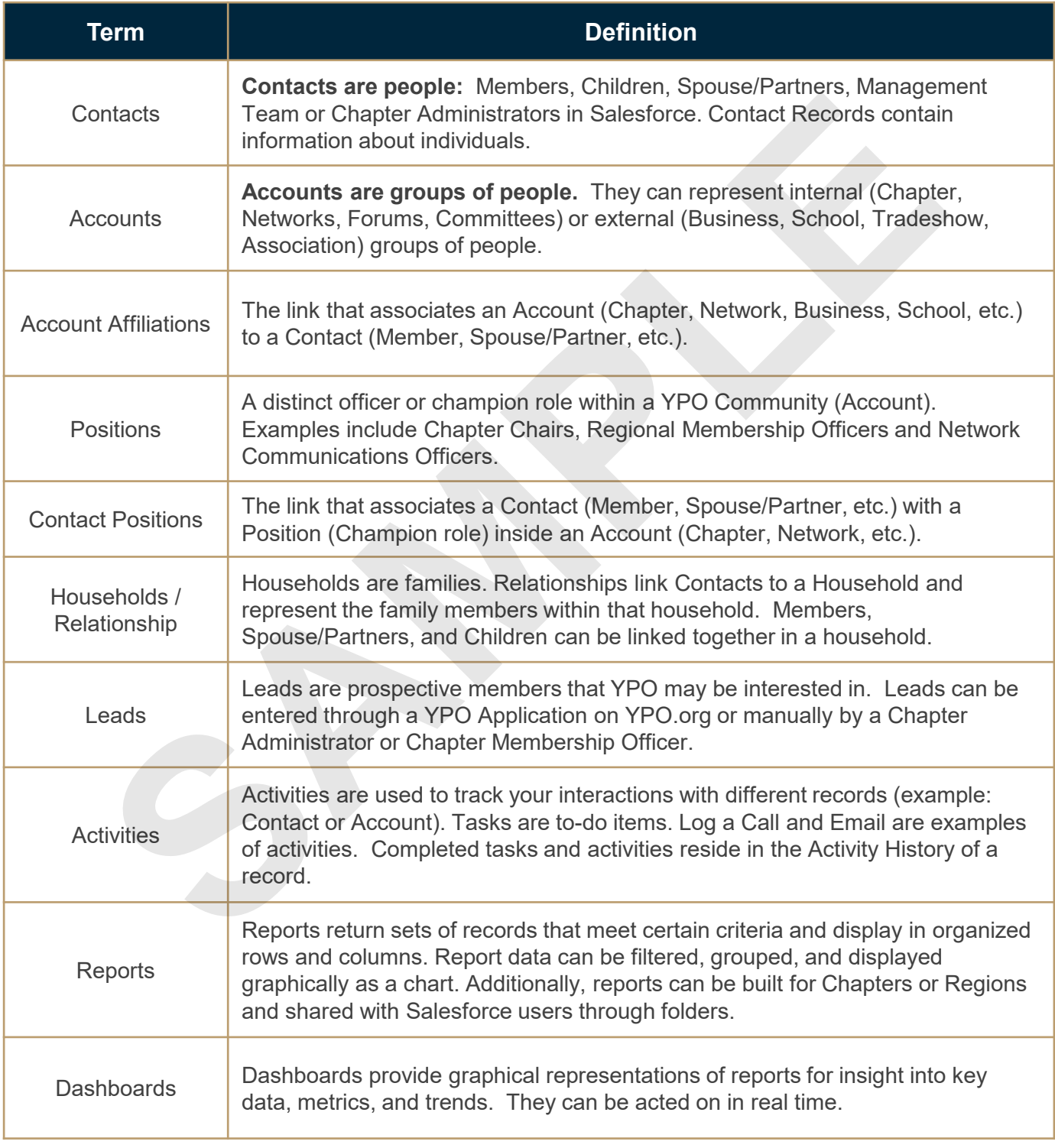

*See the Glossary section for a full list of terms and definitions.*

# **Salesforce and Connect Profiles**

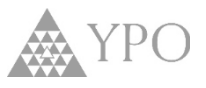

 Connect profiles display many familiar Salesforce objects. Notice how the concepts transfer across to Salesforce.

salesforce basic terminology

**CONTACT RECORDS contain information about individuals.** 

(Members, spouse/partners and children are all Contacts.)

**RELATIONSHIPS link contacts with family in a HOUSEHOLD. ACCOUNTS are groups of Contacts**

(Chapters, Regions, Networks, Forums, Committees are all Accounts.)

**ACCOUNT AFFILIATIONS** link the various Accounts to Contacts

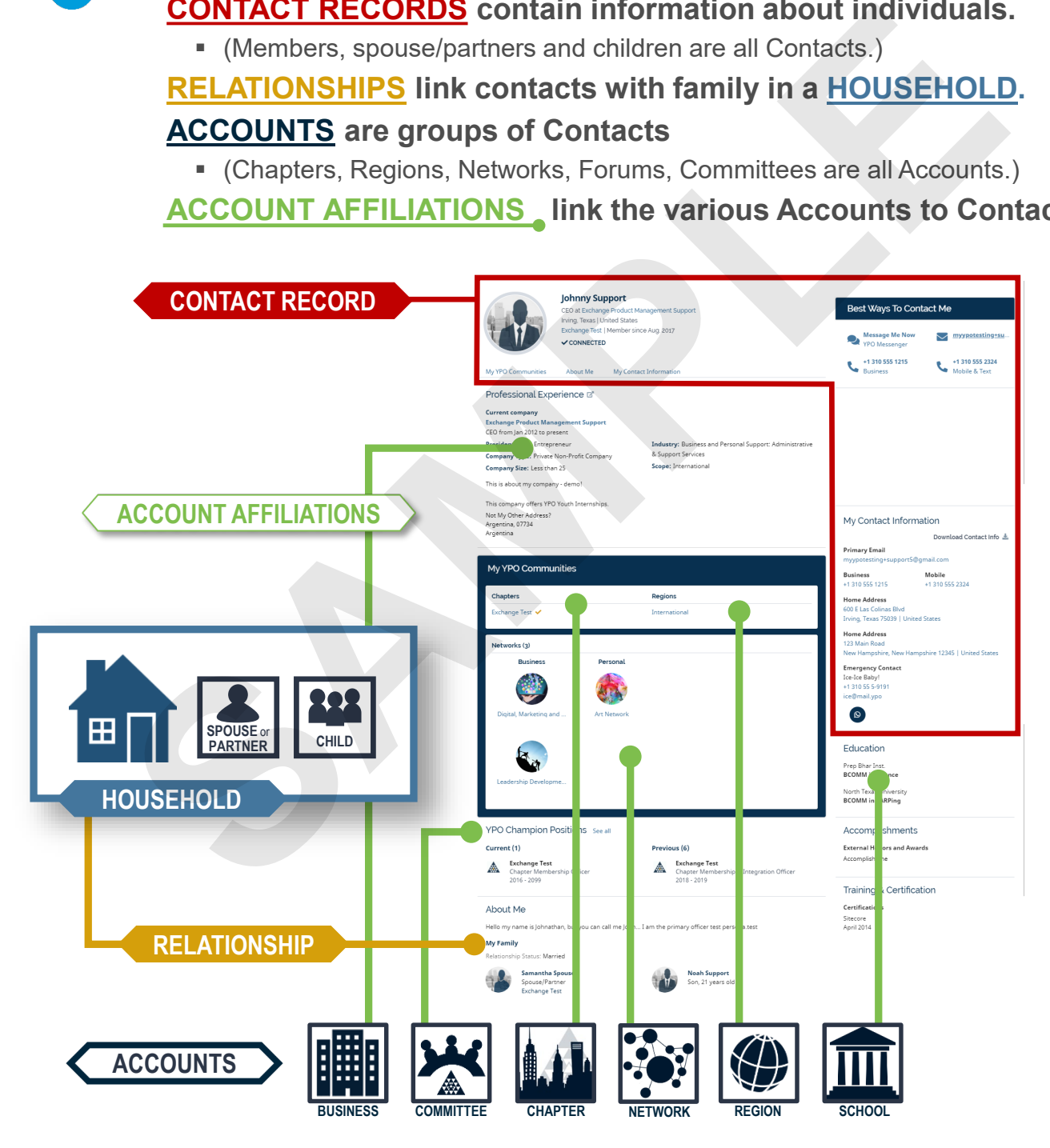

# **Salesforce Organizational Concepts**

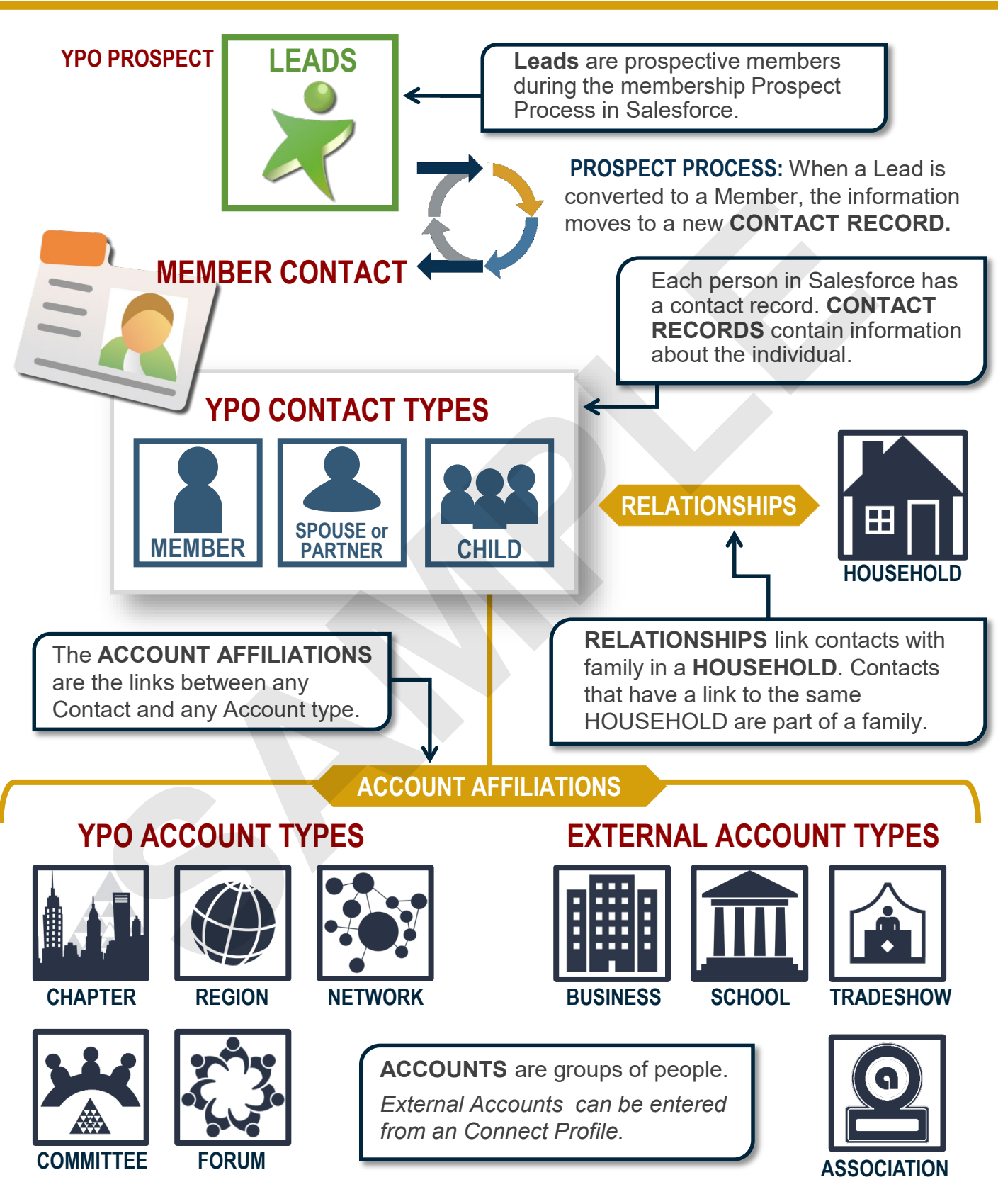

# **NOTES**

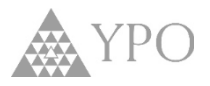

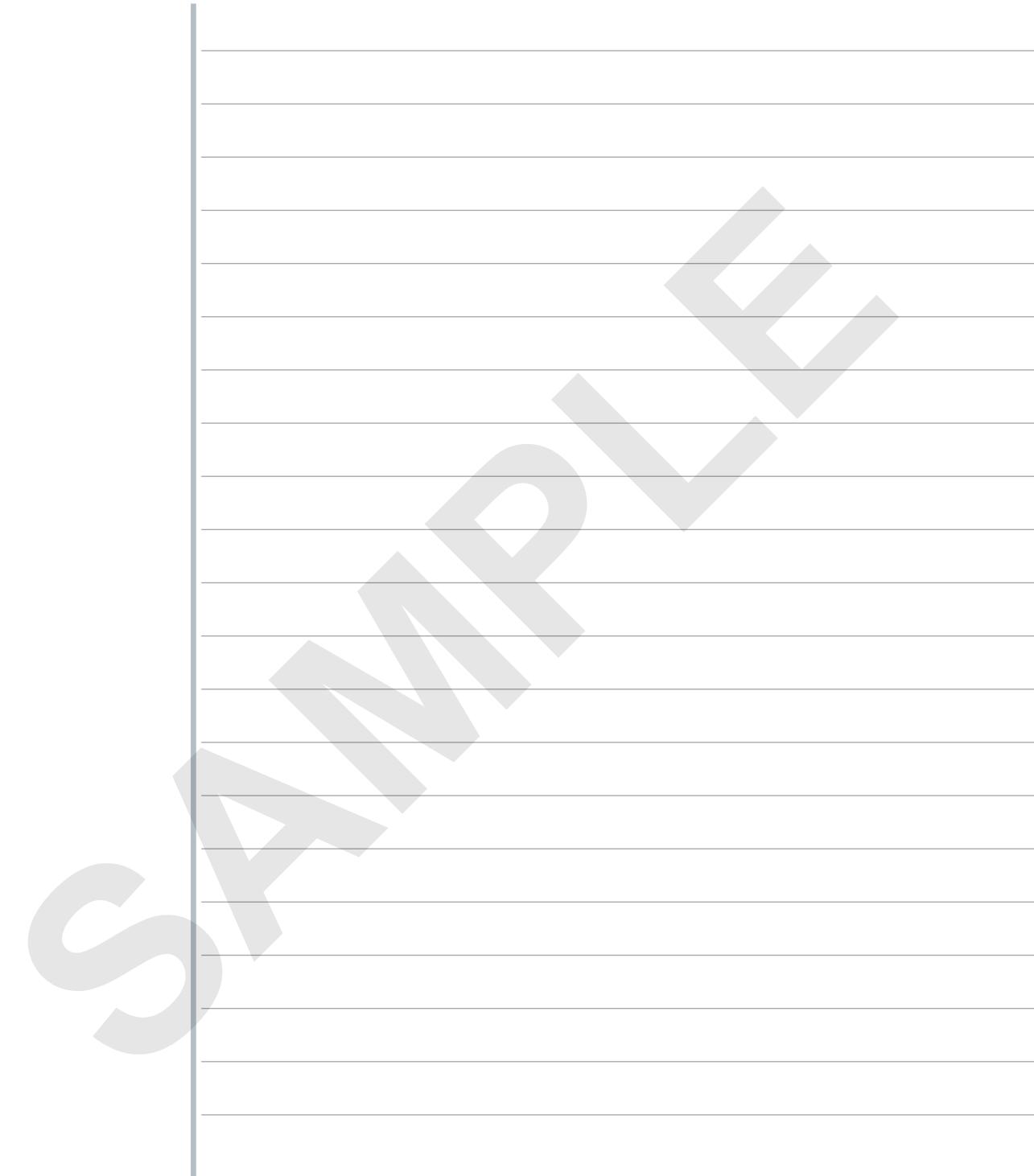

# Global Search **Using Global Search**

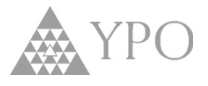

The Global Search Box helps you quickly locate all different types of records. Click in the **Global Search** bar located at the top of the page.

# **2**

Click **Search** or click directly on record if it populates below.

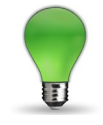

## **HINTS & TIPS**

Please refer to the table to find Search Operators you can use to further refine your Search **Results** 

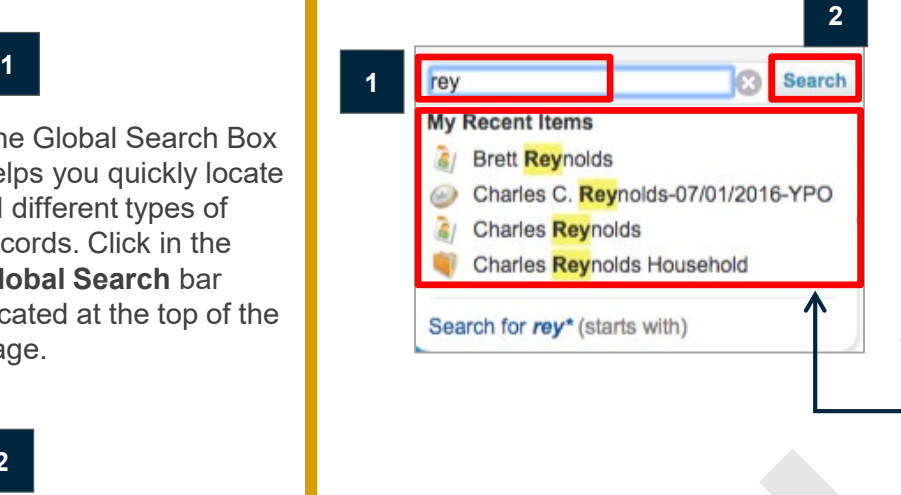

Salesforce remembers when there are records you recently viewed or edited that contain the search text you enter. Links to these records will display in the My Recent Items section just below the Global Search bar. Clicking a link there displays that record directly and no search will be conducted.

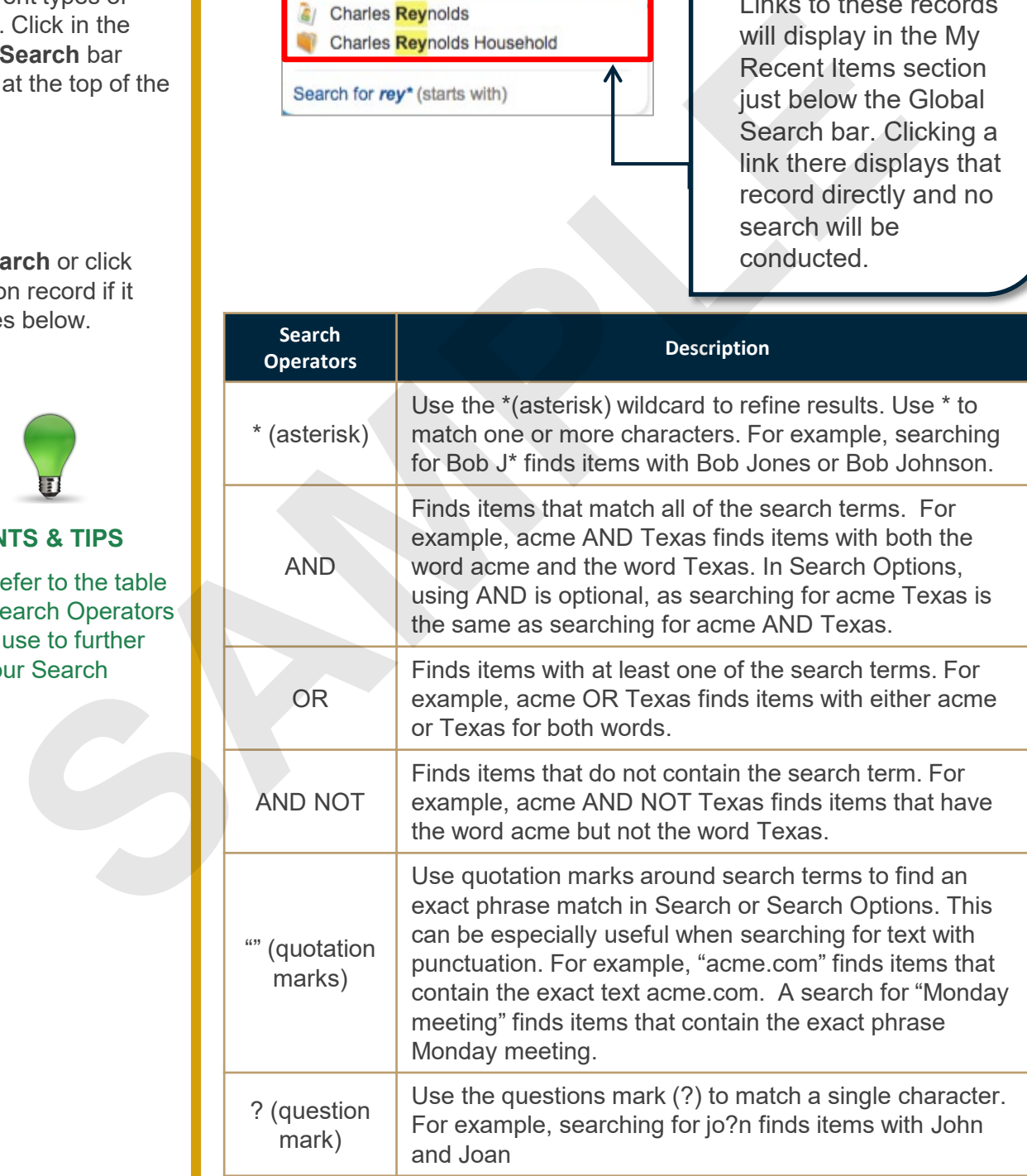

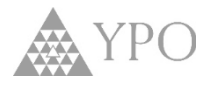

The results of a Global Search display on the Search Results page. The column on the left allows you to narrow what record types are displayed in the results, or optionally to search Chatter feeds. The main section displays records (or Chatter feed items) that match the search criteria. Once you find the record you need, click on the record Name to view it.

Note: Search Results will only display records that your Salesforce permissions allow you to access.

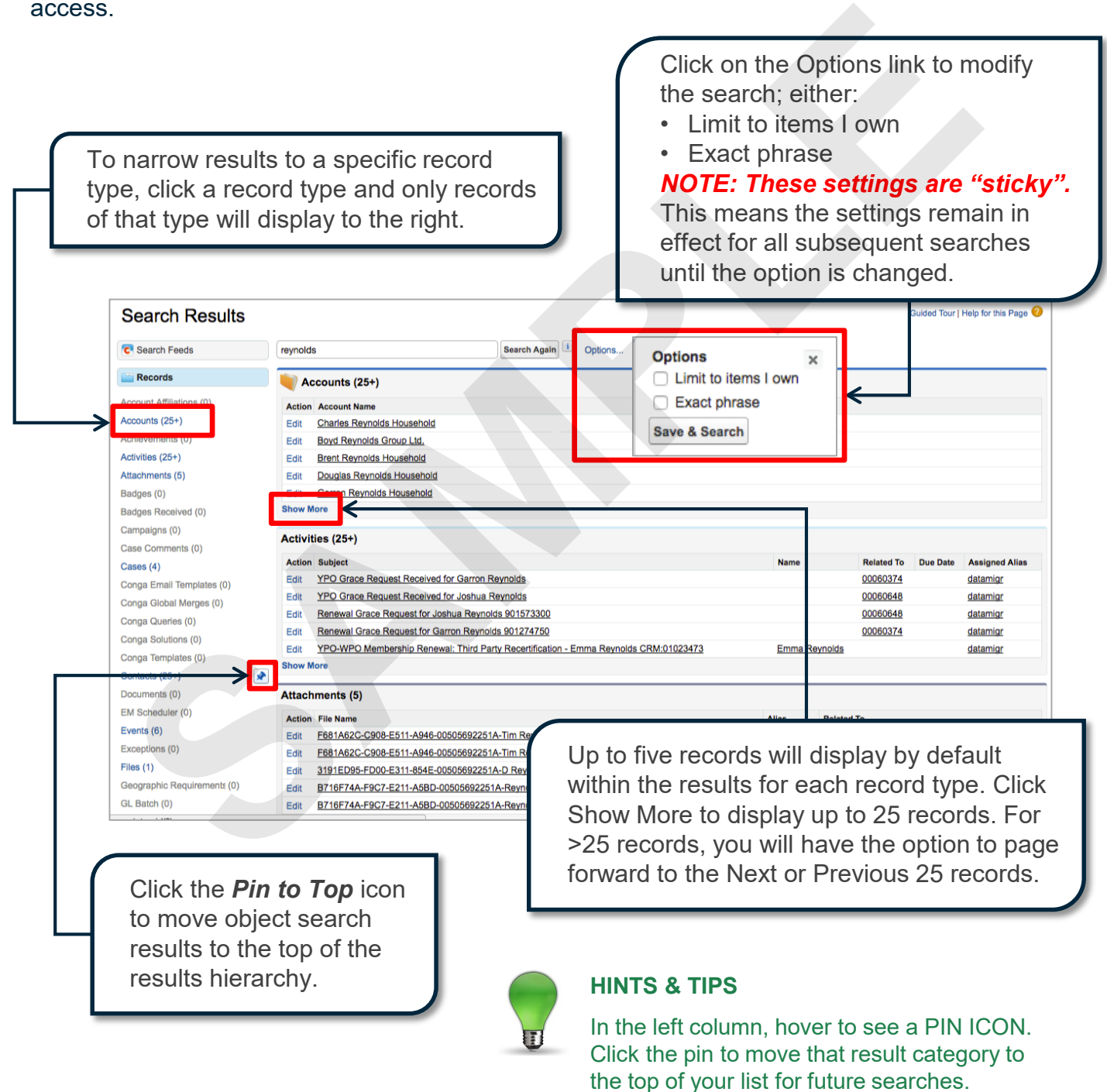

# **MODULE 2**

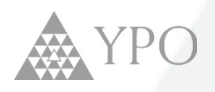

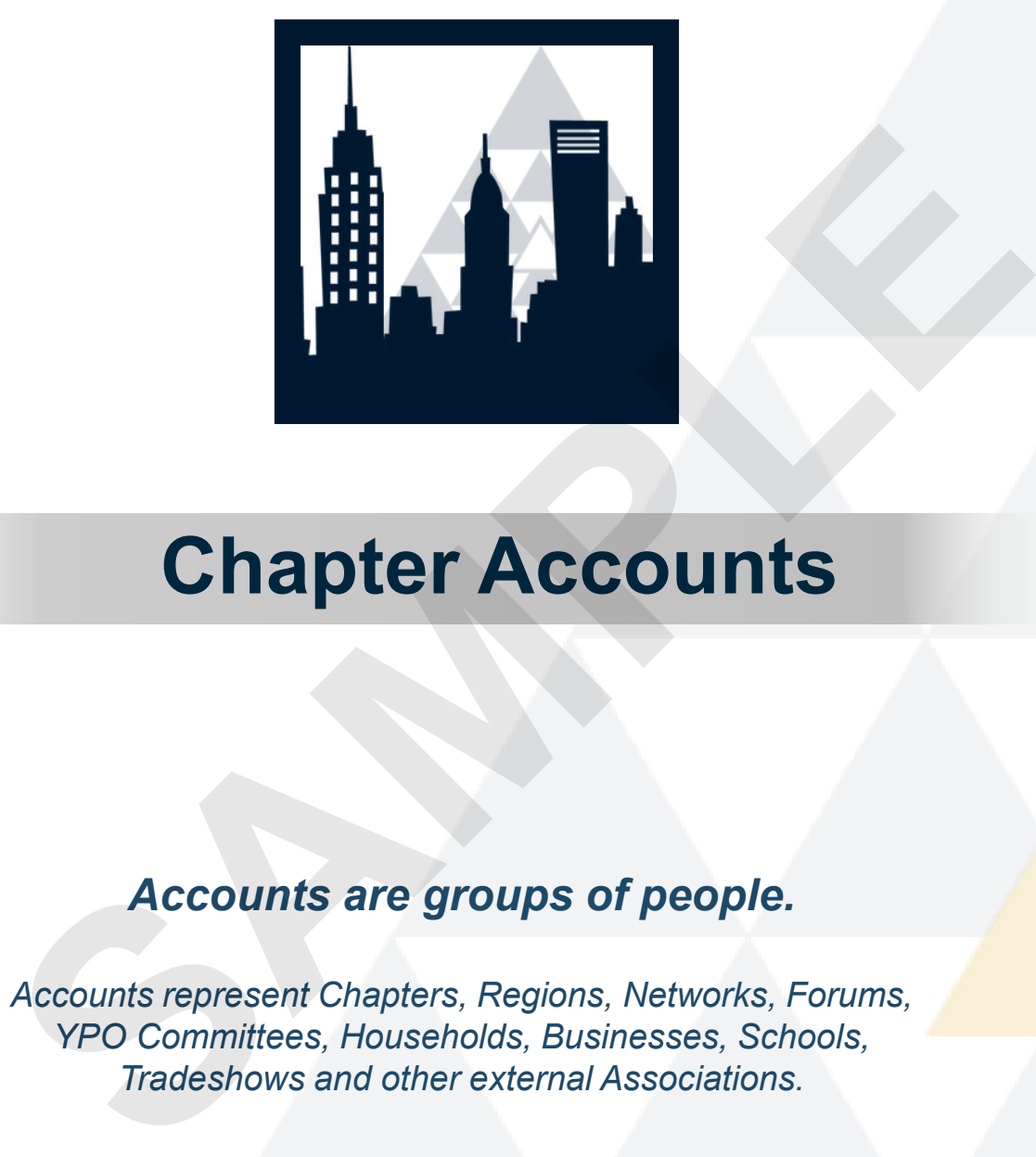

# **Chapter Accounts**

# *Accounts are groups of people.*

*Accounts represent Chapters, Regions, Networks, Forums, YPO Committees, Households, Businesses, Schools, Tradeshows and other external Associations.* 

salesforce

# **Chapter Account Organization**

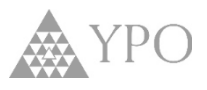

# Account Records have two basic parts: Data Fields and Related Lists

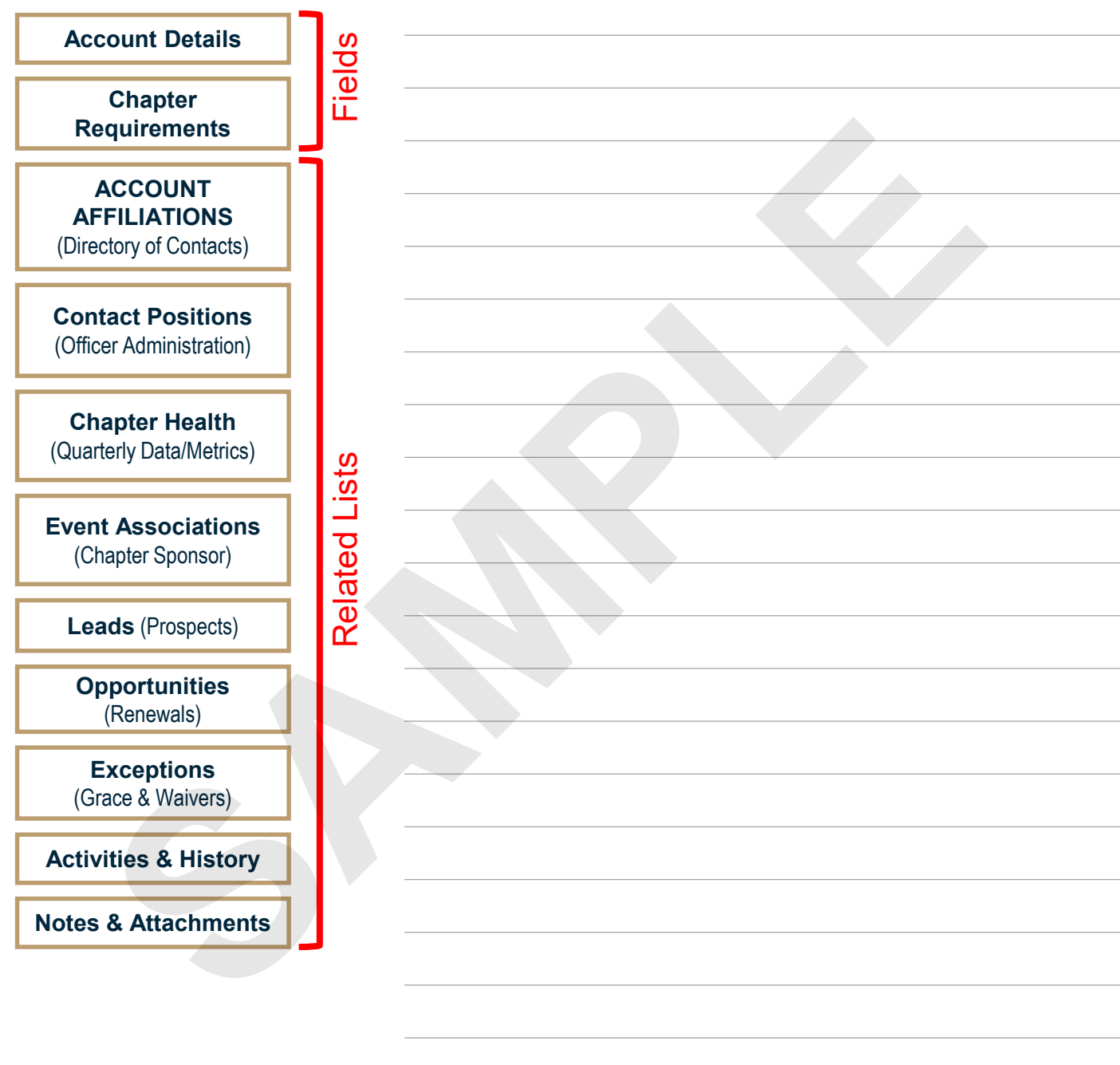

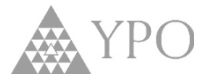

# **INSTRUCTIONS:** Search your chapter name and select the link to open your chapter Account Record.

# **1**

Using the Global Search Box, type the name of the chapter and press Enter on the keyboard or select the Search button.

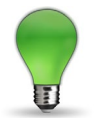

#### **HINTS & TIPS**

Use the left column to quickly view or link to results by category. Hover and "pin' your most frequent items to the top of the list.

# **2**

In the Search Results page, locate the Accounts section and select the chapter name.

**3**

Click **Hide Feed** to move the important details to the top of your page!

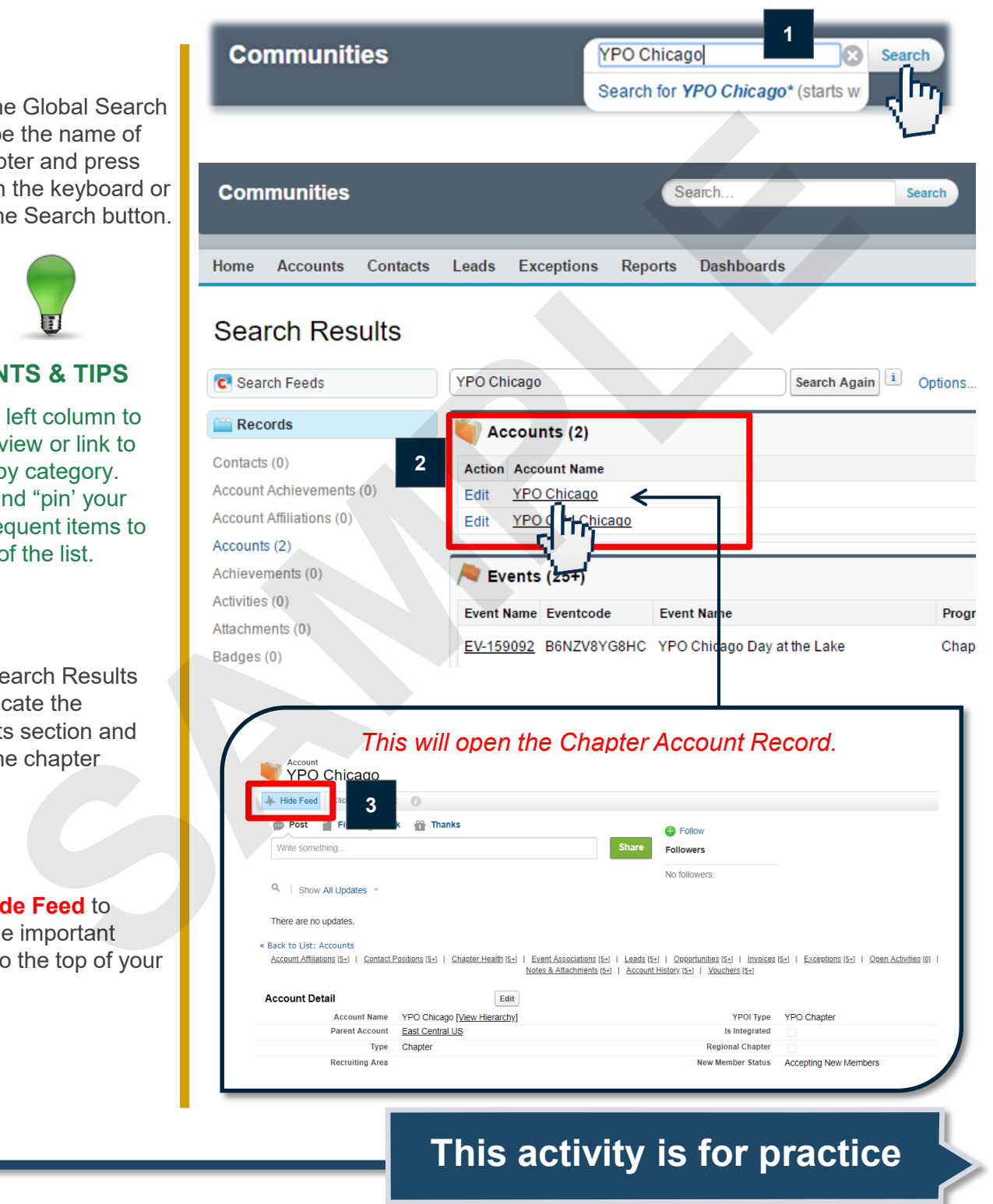

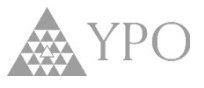

**Related Lists** are the connections between the two objects in Salesforce.

**Account Related Lists** contain data residing on other records, yet directly related to the Account being viewed.

Here are the Related Lists that are associated with Account records:

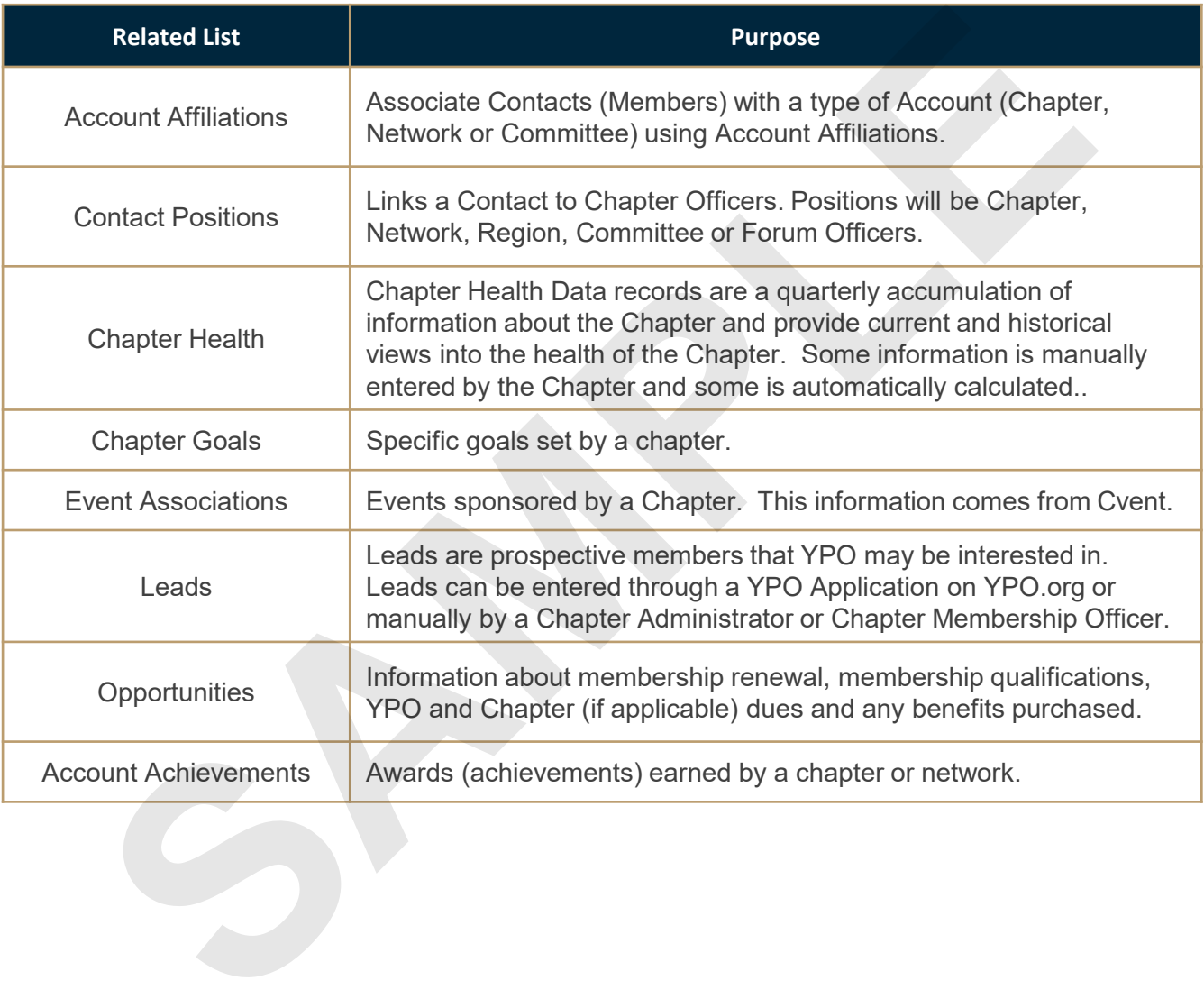

# **Chapter Account » Leads Related List**

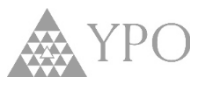

The **Leads Related List** stores information about **YPO Prospects** (potential new members) related to a Chapter Account. Membership Development will be able to see all Leads.

- Gold Chapters will not have a Leads Related List.
- **YPO Chapters will be able to see only the Leads assigned to their Chapter.**

# **1**

From an existing Account record, hover over the Leads Related List or scroll down to the Leads section.

# **2**

Click the Name ID link of the Prospect you want to view.

### **3**

The Lead detail displays for the selected Prospect.

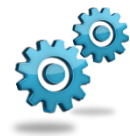

#### **Business Process**

If a YPO Chapter decides not to pursue a Lead they will no longer display in the Leads Related List.

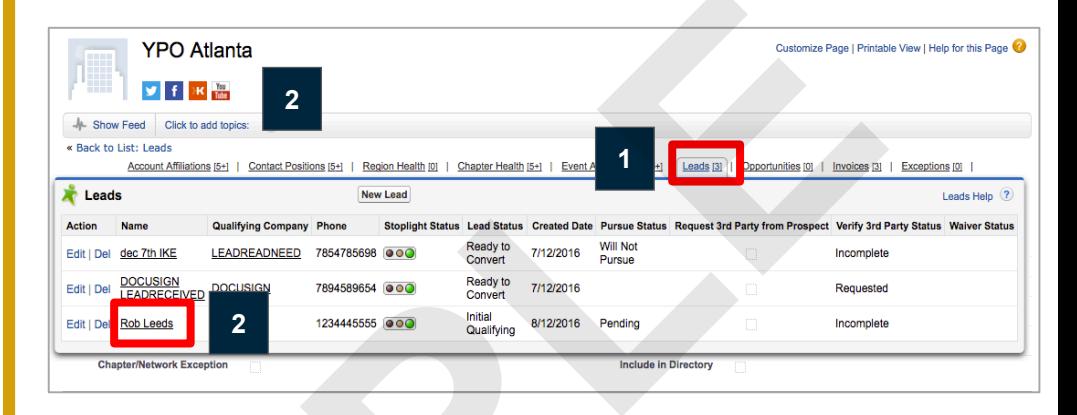

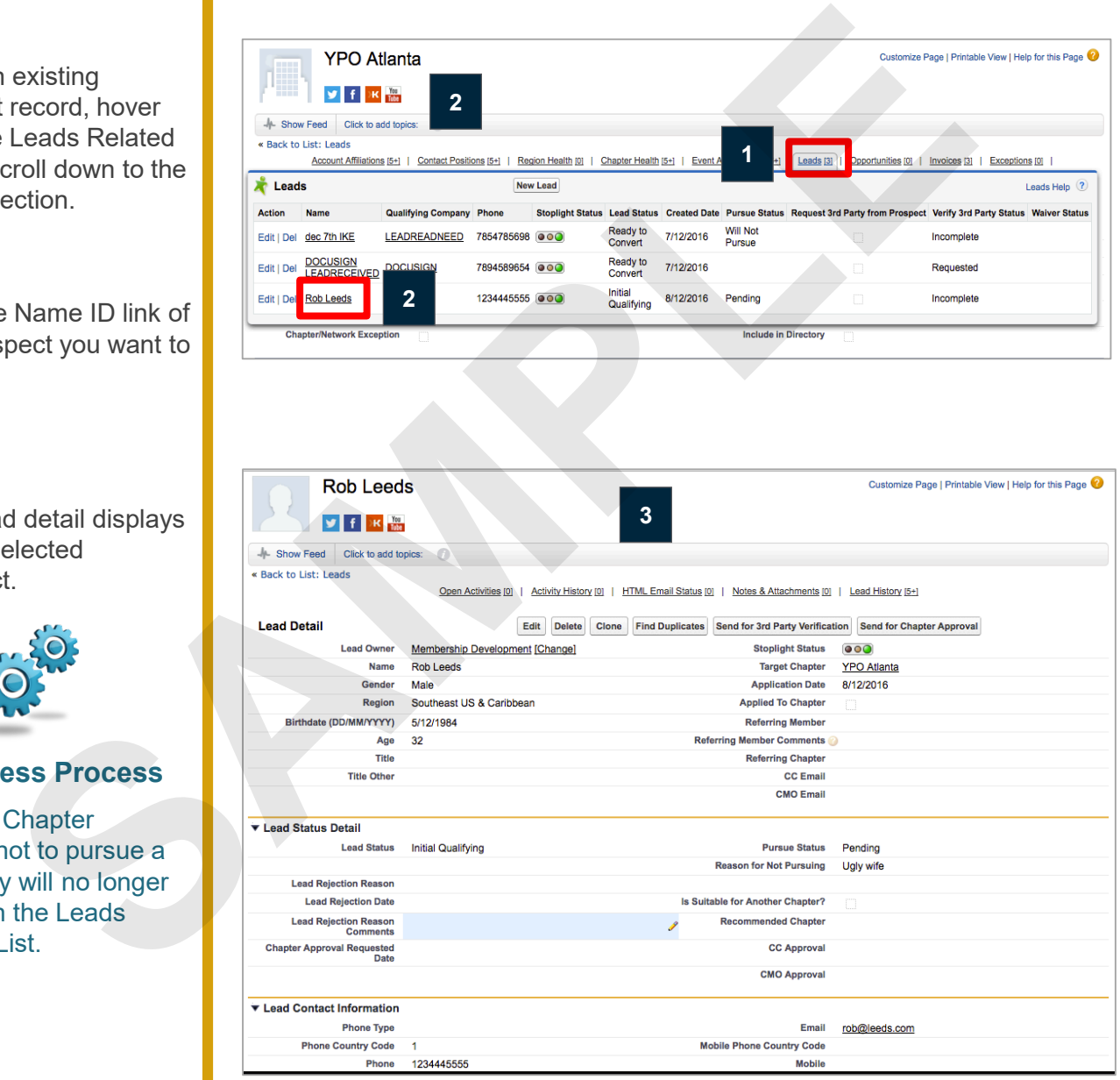

# For more details, see Module 7 on Leads**.**

# **Salesforce**

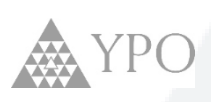

# **APPENDIX SPPENDIX**

# **YPO - Salesforce Vocabulary**

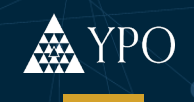

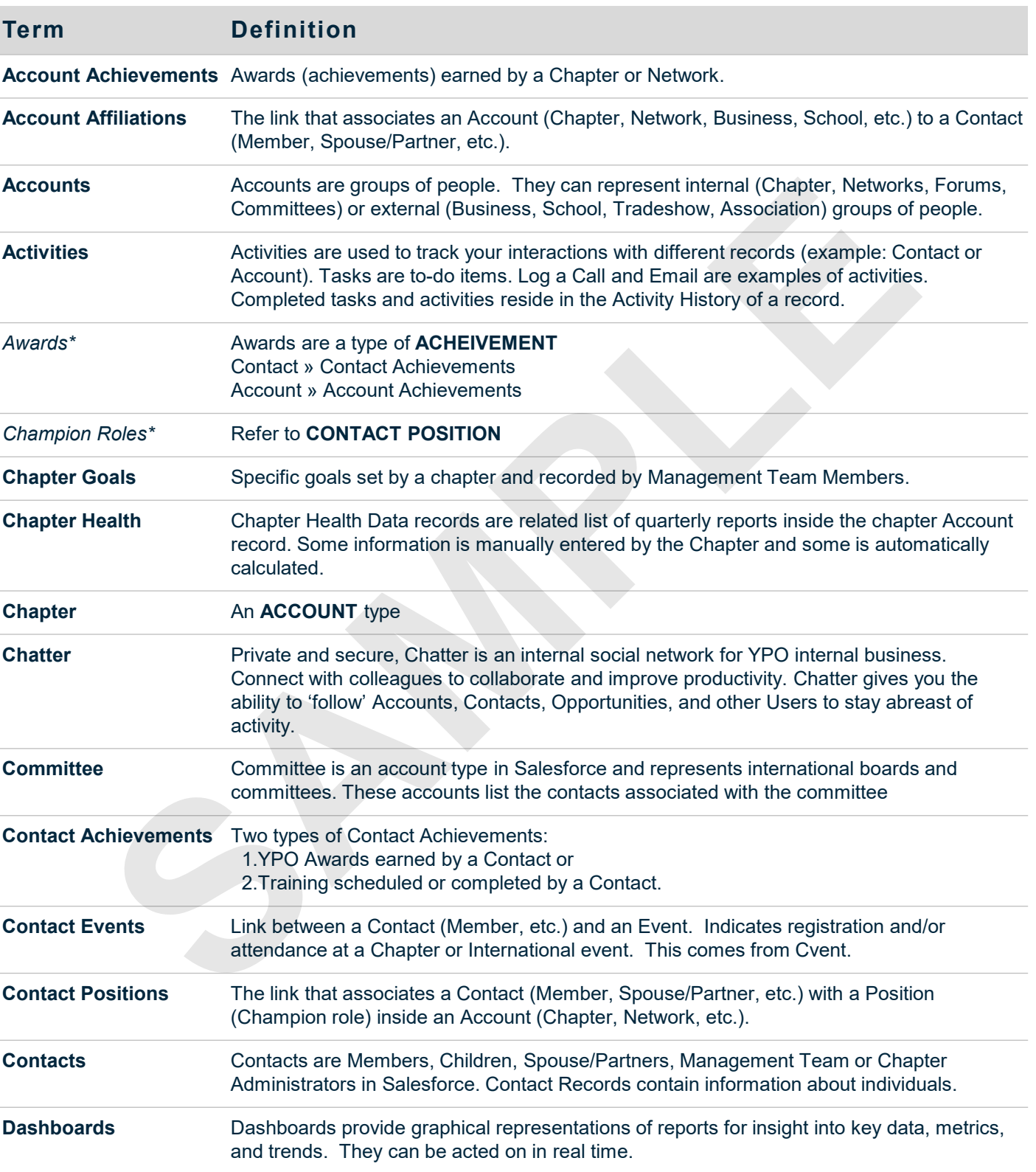

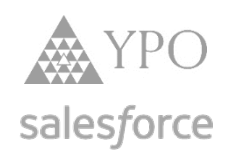

SPARE RE